# SOLICITUD DE VACANTES Y MOVIMIENTO DE PACIENTES

Manual de uso TASY EMR

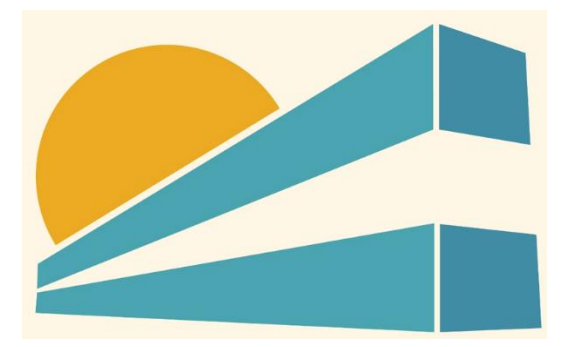

DICIEMBRE DE 2022 HOSPITAL PROFESOR ALEJANDRO POSADAS AGIMED SRL

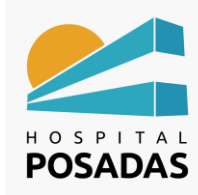

Fecha: Dic. 2022

Cargo:

**MOVIMIENTO DE PACIENTES** 

# Contenido

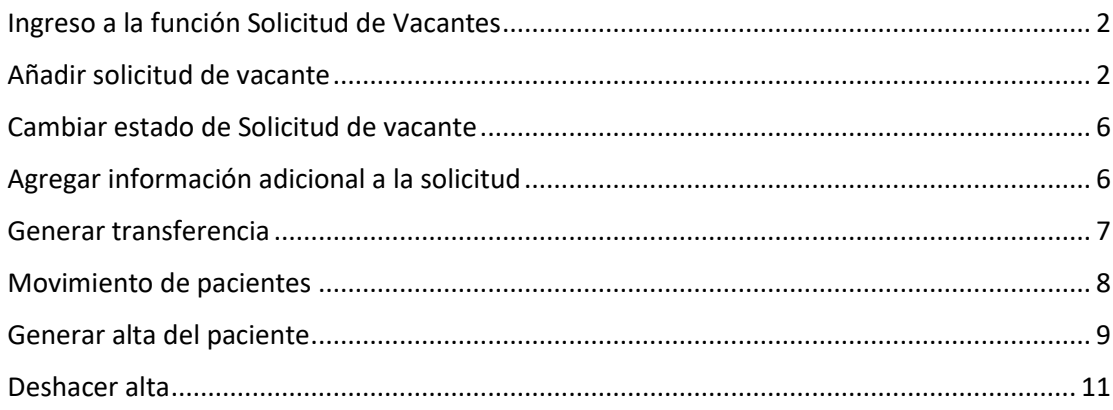

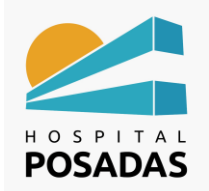

**MOVIMIENTO DE PACIENTES**

#### <span id="page-2-0"></span>Ingreso a la función Solicitud de Vacantes

**Ingresar a la función Solicitud de Vacantes** 

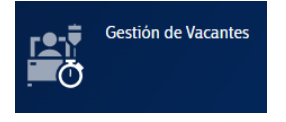

El sistema nos abrirá la pantalla principal de la función, el usuario deberá seleccionar los filtros según la necesidad y luego hacer click en el botón "Filtrar". En el ejemplo vemos pacientes con solicitudes en estado "Esperando" en un rango de fechas:

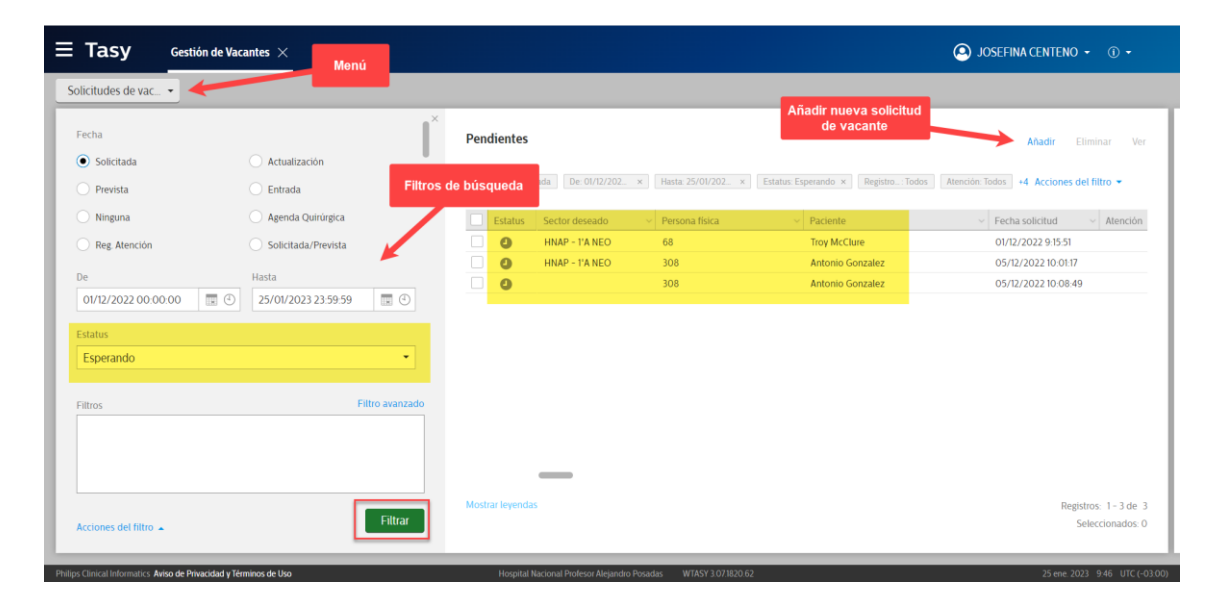

<span id="page-2-1"></span>Añadir solicitud de vacante

Hacer click en el botón "Añadir":

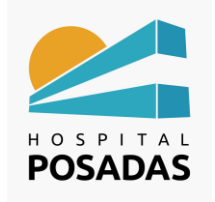

## **MOVIMIENTO DE PACIENTES**

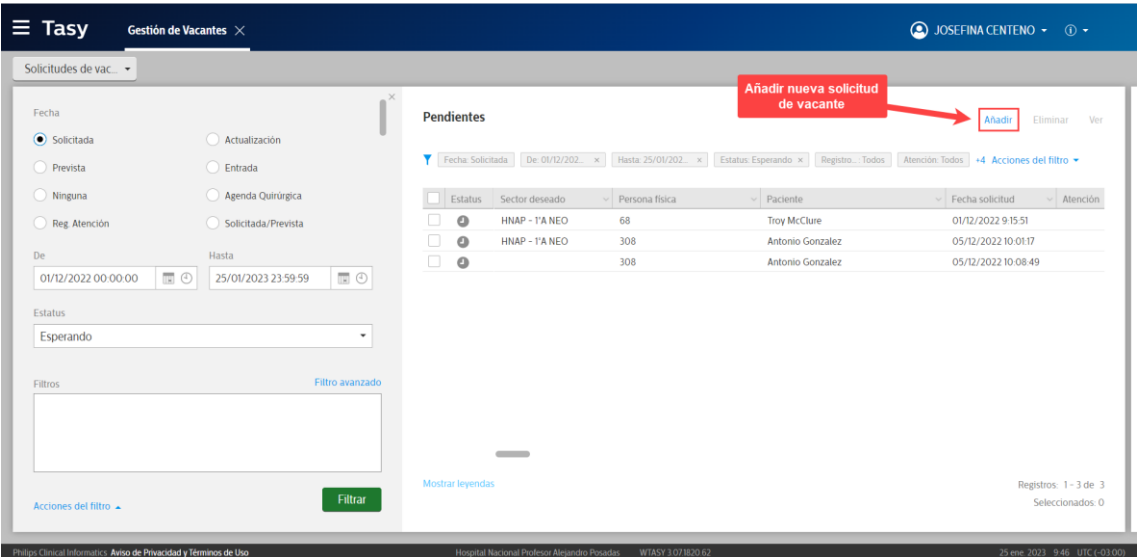

En primera instancia se debe buscar al paciente haciendo click en la lupa sobre el

campo "Paciente":

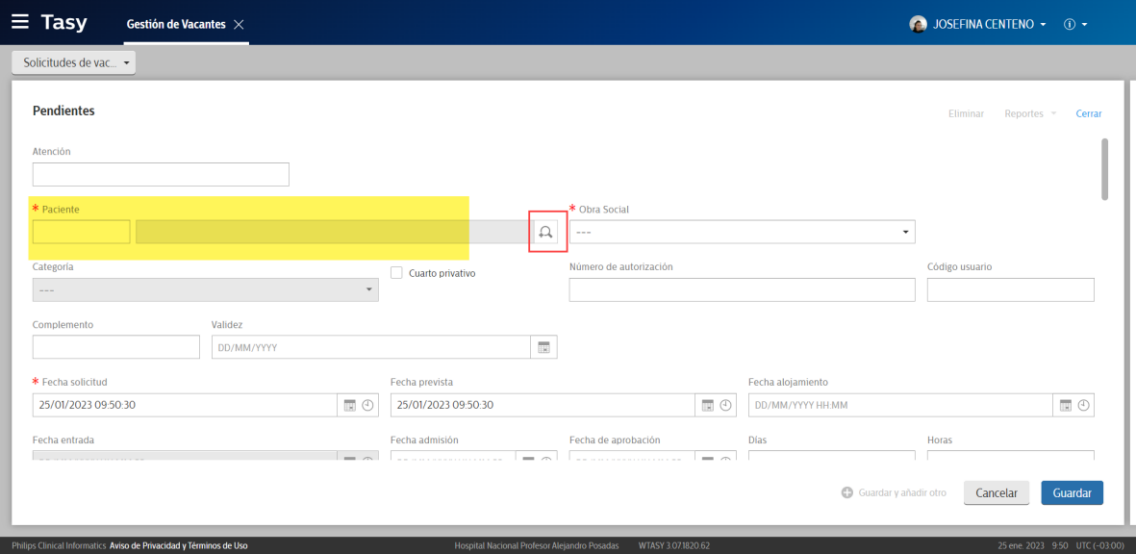

En todos los casos que se necesite buscar a una persona física el sistema abre el buscador de personas que trabaja con diferentes filtros los cuales se pueden combinar de acuerdo a la información que tengamos disponible del paciente. En el ejemplo vemos seleccionado el filtro "Nombre" (incluye apellido) en donde solo se completo el apellido del paciente y se combino con el N° de DNI para acotar la búsqueda. Cuando se esta seguro que es el paciente indicado hacer click en el botón "Ok":

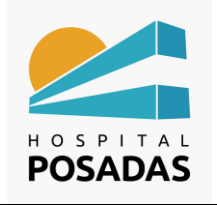

## **MOVIMIENTO DE PACIENTES**

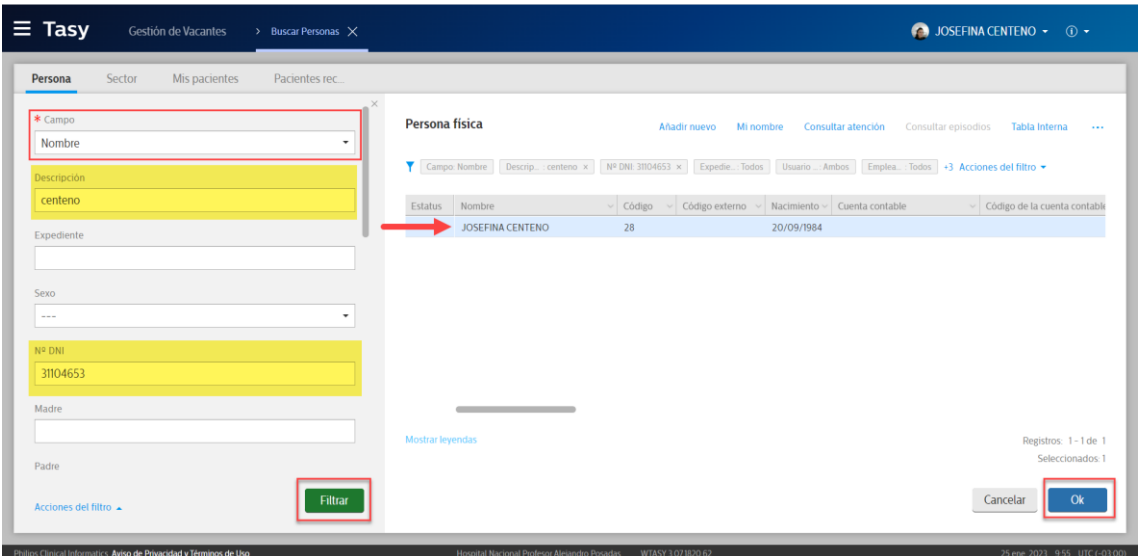

Se abrirá automáticamente el "Registro de Personas" para corroborar la información del paciente, al finalizar se deben cerrar con un click las 2 pestañas que se abrieron para volver a la Gestión de Vacantes:

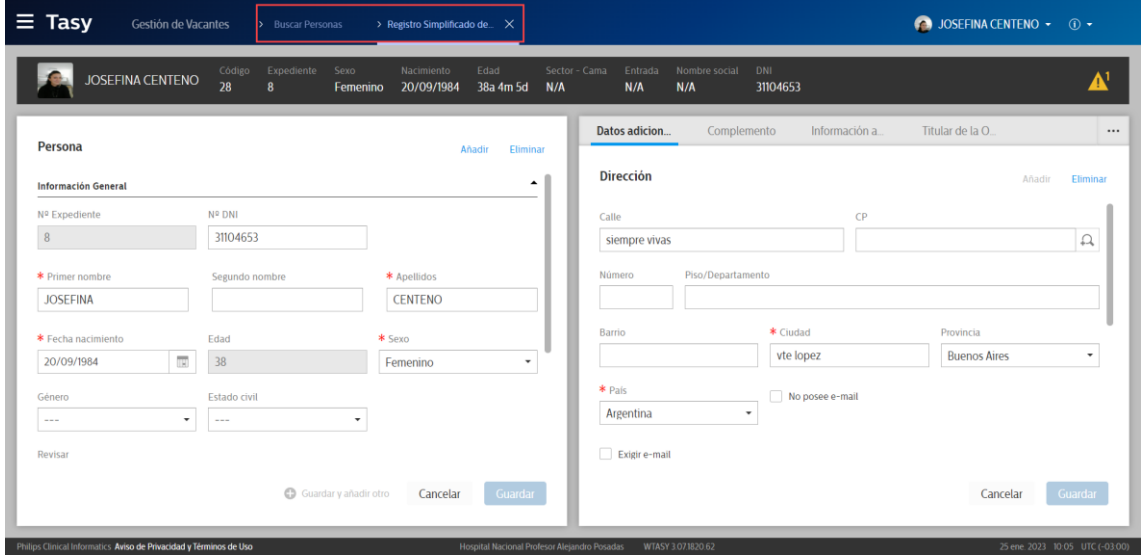

A continuación, tendremos disponible el formulario para completar la solicitud de vacantes, los campos obligatorios son los marcados con (**\***), el resto de la información es complementaria a la solicitud y se deberá completar según la necesidad del paciente, al finalizar hacer click en "Guardar":

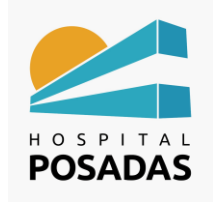

**Fecha:** Dic. 2022 **Cargo:** 

## **MOVIMIENTO DE PACIENTES**

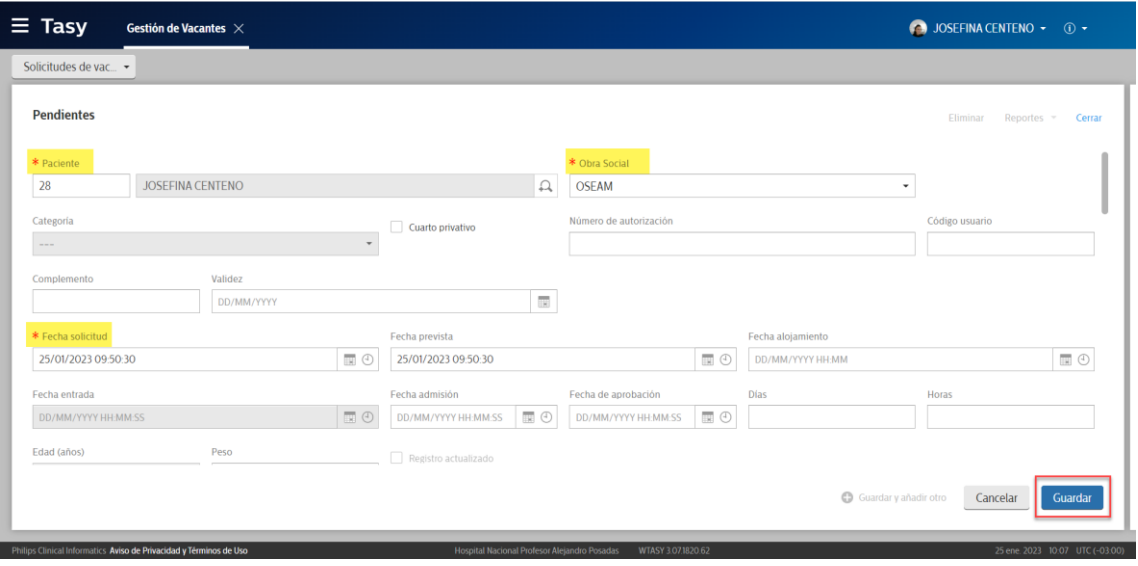

Algunas de las informaciones complementarias son:

- o Datos de contacto del paciente
- o Necesidad de aislamiento
- o Quimioterapia
- o Cama en UCI
- o Uso de OPME
- o Medico responsable
- o Diagnostico (CIE)
- o Procedimientos asociados
- o Clínica del paciente

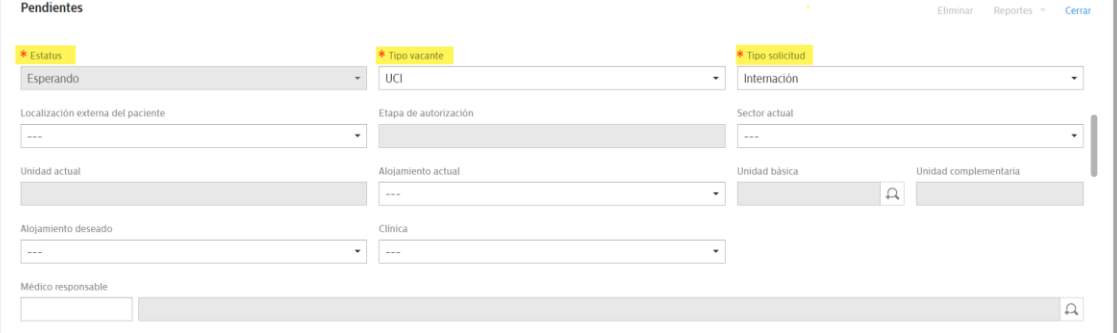

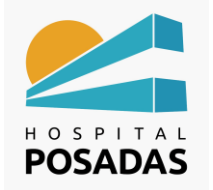

**Fecha:** Dic. 2022 **Cargo:** 

#### **MOVIMIENTO DE PACIENTES**

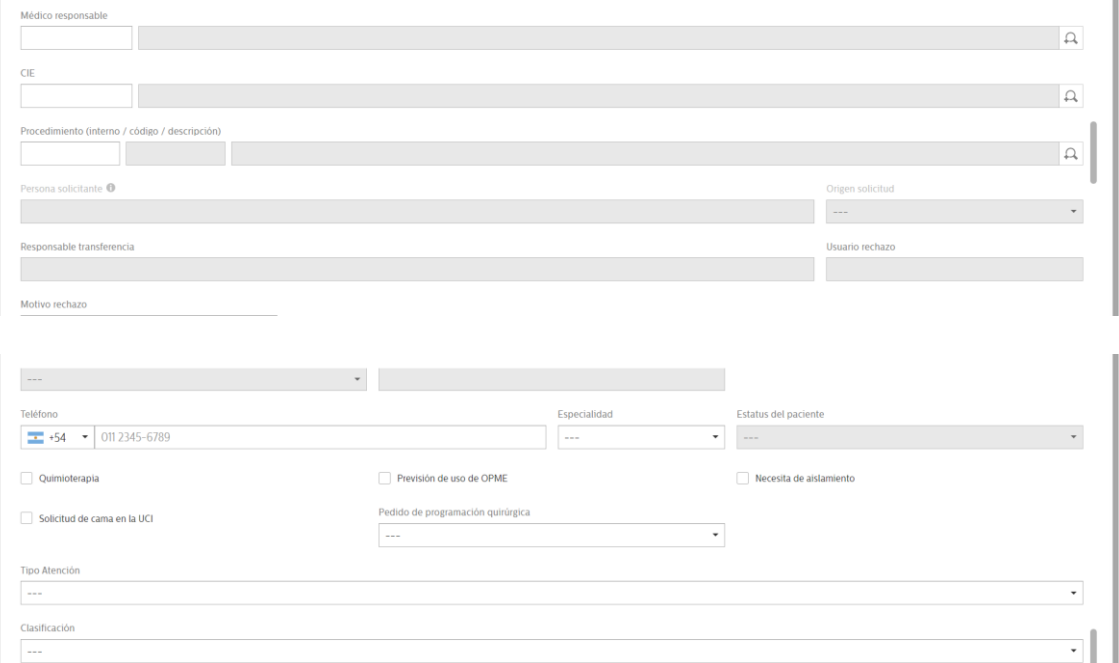

### <span id="page-6-0"></span>Cambiar estado de Solicitud de vacante

Hacer click con el botón derecho del ratón sobre la solicitud deseada, con ello se desplegará el menú flotante con las opciones para el manejo de estados. Tener en cuenta que un paciente solo deberá ser transferido con estado "Aprobada"

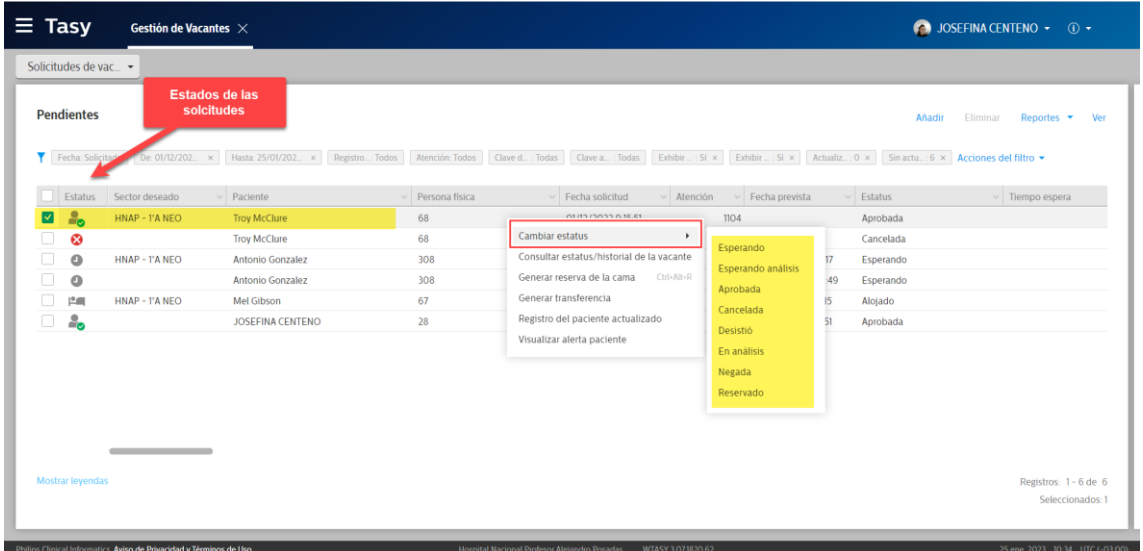

#### <span id="page-6-1"></span>Agregar información adicional a la solicitud

Haciendo doble click sobre la solicitud de vacantes se abrirá un nuevo bloque a la derecha de la pantalla en donde podremos agregar y visualizar información adicional:

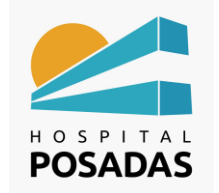

## **MOVIMIENTO DE PACIENTES**

- o Procedimientos asociados a la solicitud
- o Agregar anexos a la solcitud (imagen, PDF, etc)
- o Ver historial/log de cambios

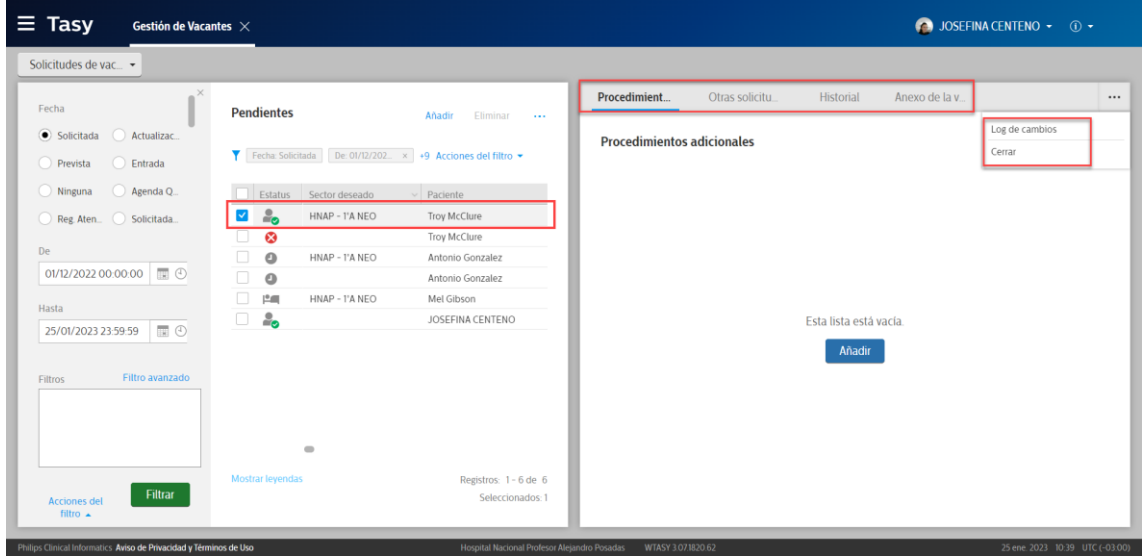

#### <span id="page-7-0"></span>Generar transferencia

Para que se pueda generar la transferencia del paciente la solicitud debe cumplir con los siguientes requisitos:

- o El paciente debe tener una atención abierta
- o La solicitud debe tener el alojamiento deseado, sector y cama
- o La solicitud debe estar en estado "Aprobada"

Una vez que se cumplen los requisitos, hacer click con el botón derecho del ratón sobre la solicitud y seleccionar la opción "Generar transferencia"

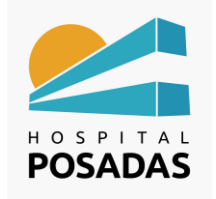

**Fecha:** Dic. 2022 **Cargo:** 

## **MOVIMIENTO DE PACIENTES**

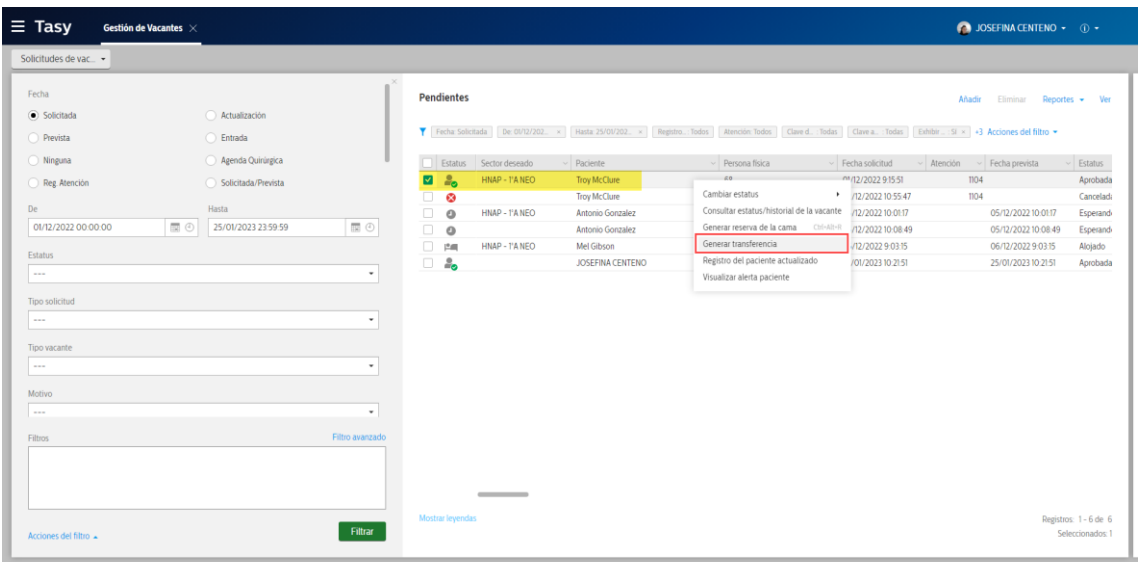

#### <span id="page-8-0"></span>Movimiento de pacientes

Ingresar a la función:

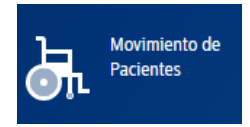

En primera instancia se debe buscar al paciente haciendo click en la lupa sobre el campo "Paciente" (ver más arriba filtros del buscador de pacientes):

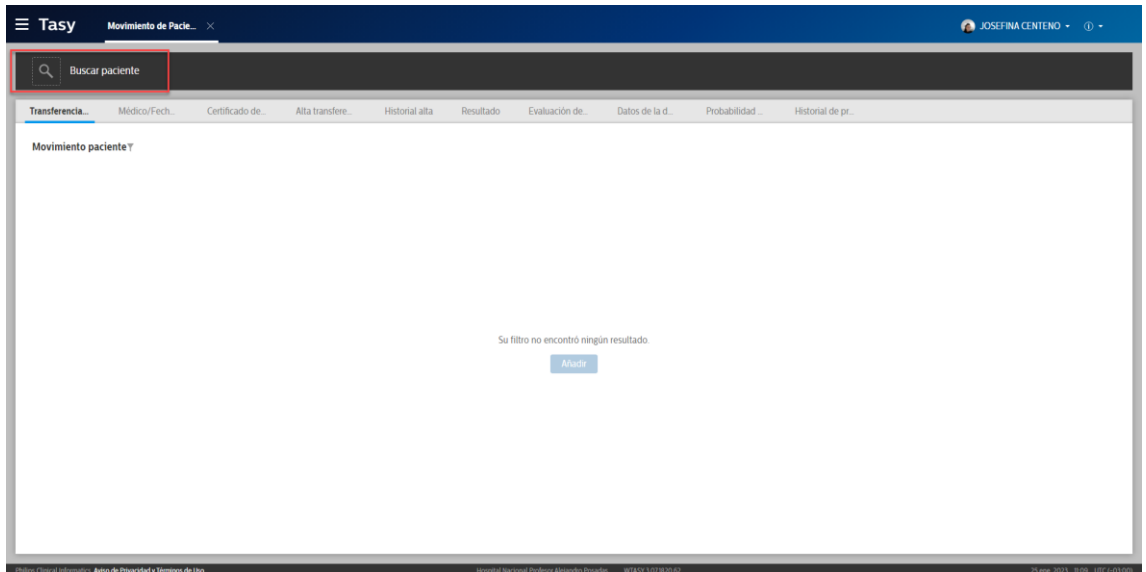

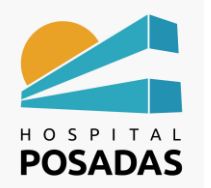

**MOVIMIENTO DE PACIENTES**

En la pantalla principal de la función veremos las diferentes pestañas para registrar y visualizar información, por ejemplo, Historial alta, Certificado de defunción, probabilidad de alta, etc.

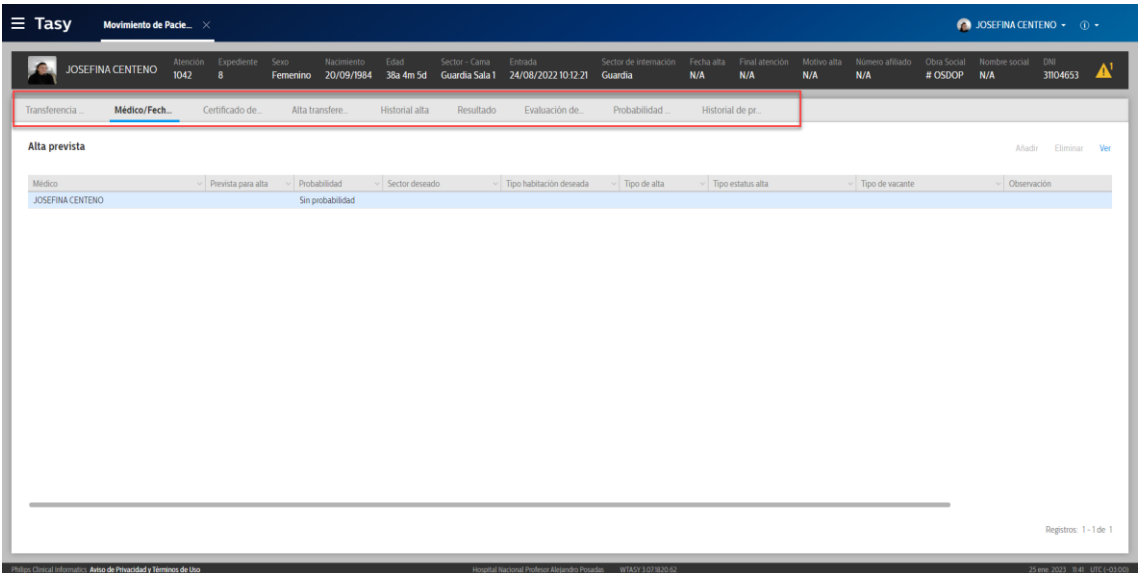

Con el botón derecho sobre el registro desplegaremos las opciones del menú flotante que nos permitirá realizar diferentes acciones sobre dicha atención según la necesidad del caso:

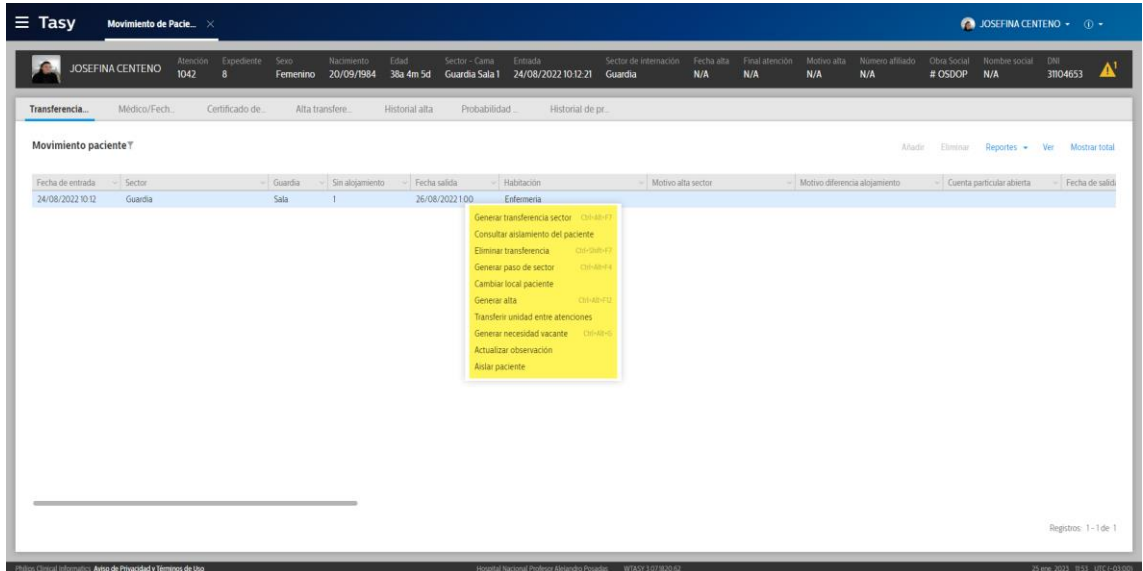

#### <span id="page-9-0"></span>Generar alta del paciente

Hacer click con el botón derecho del ratón sobre el registro y seleccionar la opción

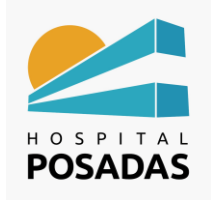

**Fecha:** Dic. 2022 **Cargo:** 

# **MOVIMIENTO DE PACIENTES**

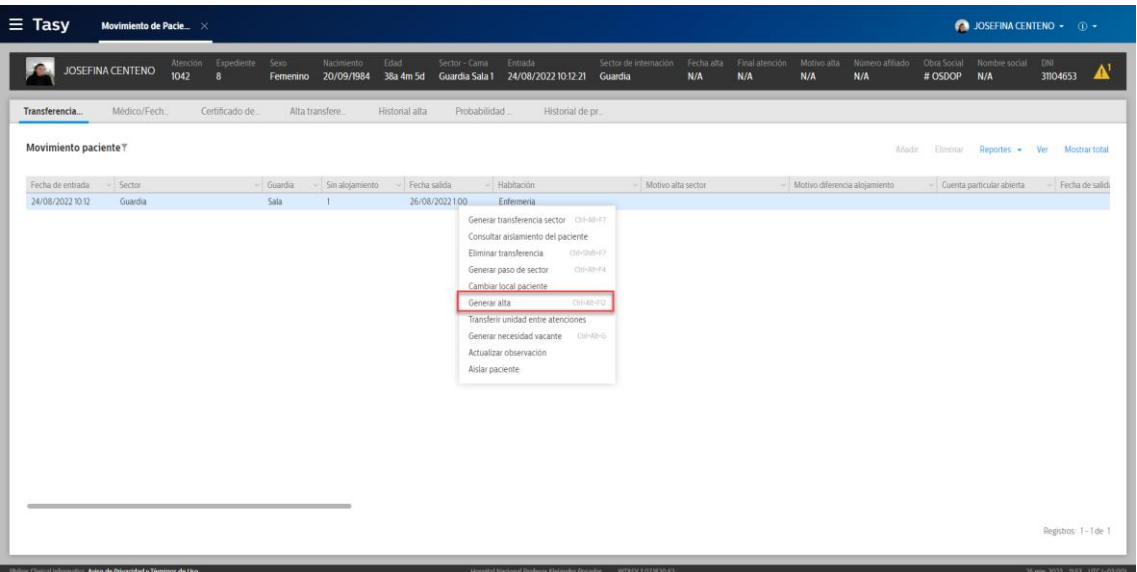

Se abrirá una ventana emergente con el formulario de alta en donde los únicos datos obligatorio son el motivo de alta y la fecha, el resto de la información es complementaria, al finalizar hacer click en "Generar":

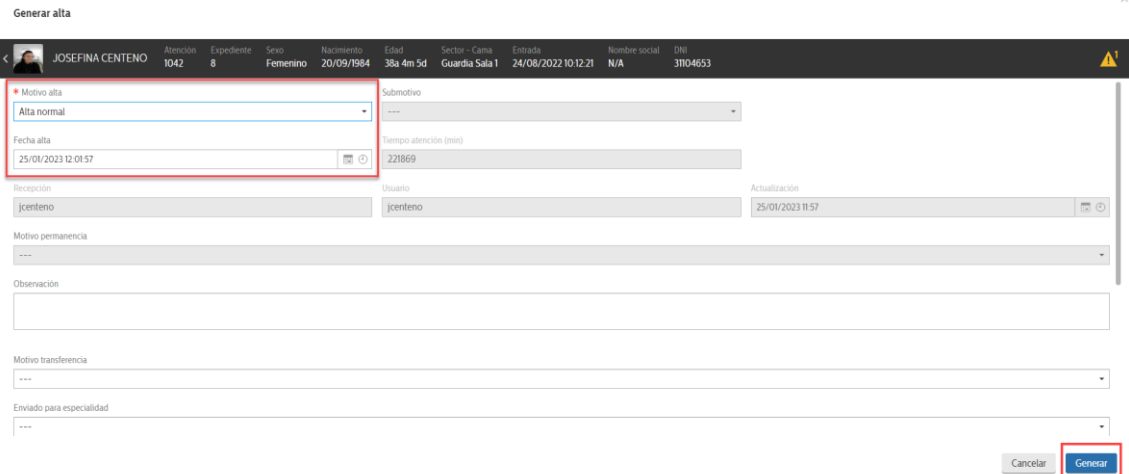

Confirmar el alta:

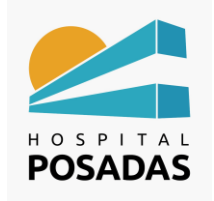

## **MOVIMIENTO DE PACIENTES**

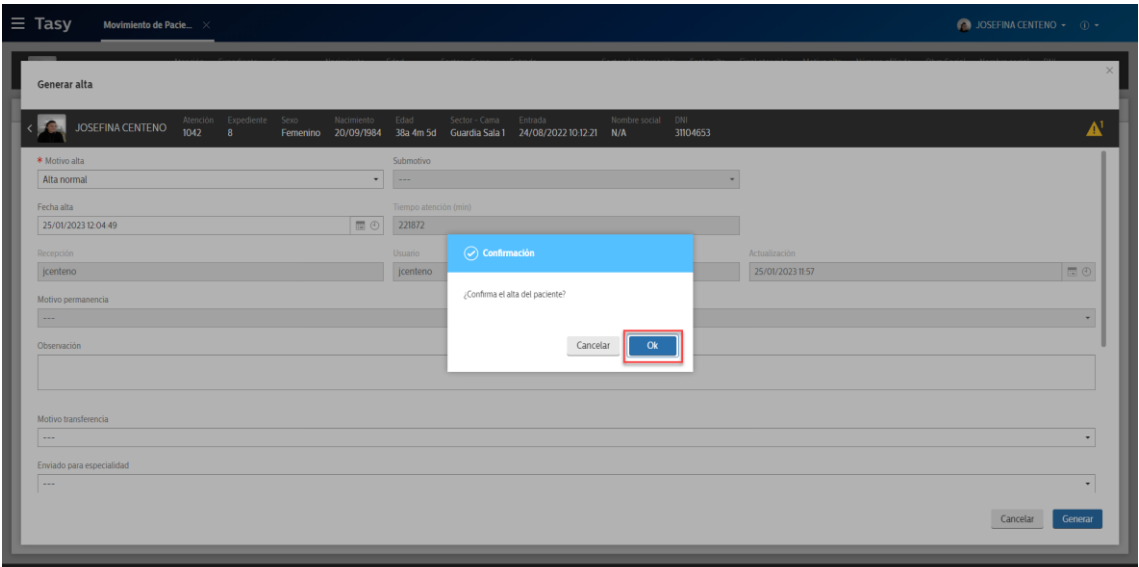

#### <span id="page-11-0"></span>Deshacer alta

Hacer click con el botón derecho del ratón sobre el registro y seleccionar la opción "Deshacer alta":

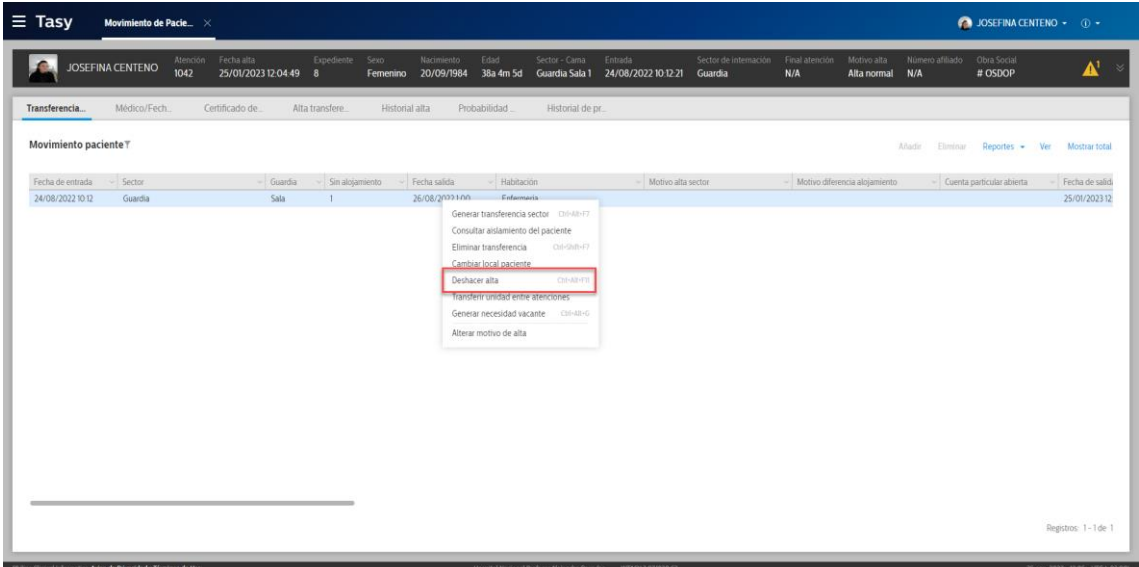

Se deberá ingresar el motivo por el cual se deshace el alta, pudiendo agregar también una observación según corresponda:

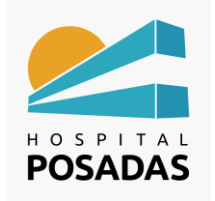

**Fecha:** Dic. 2022 **Cargo:** 

## **MOVIMIENTO DE PACIENTES**

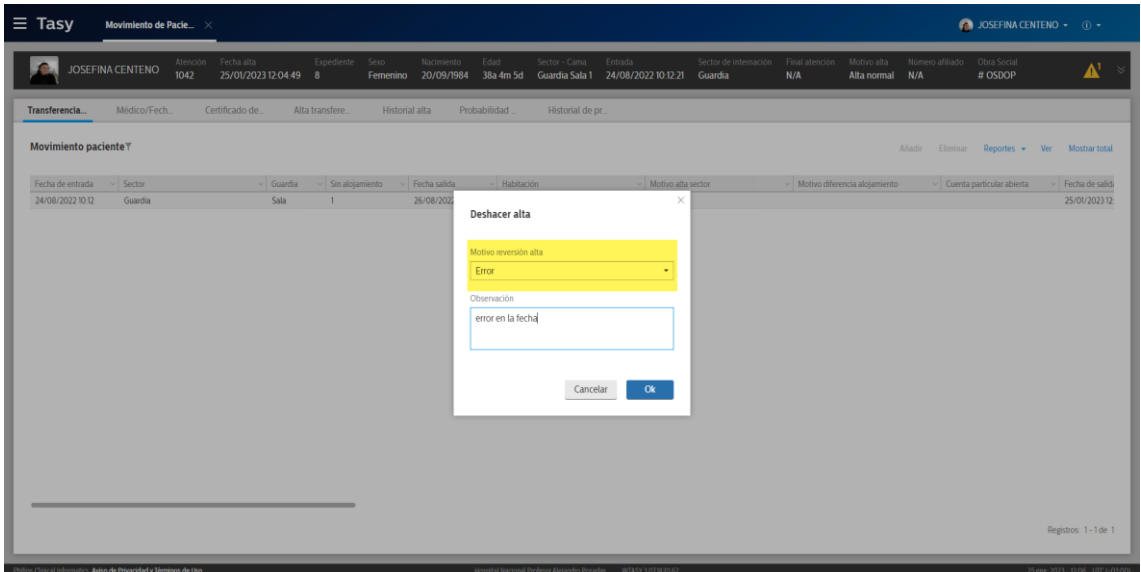

# Ocupación hospitalaria

Ingresar a la función:

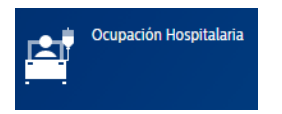

La pantalla inicial de la función es la "Ocupación por sector". En el margen superior izquierdo se encuentra el menú de opciones disponibles:

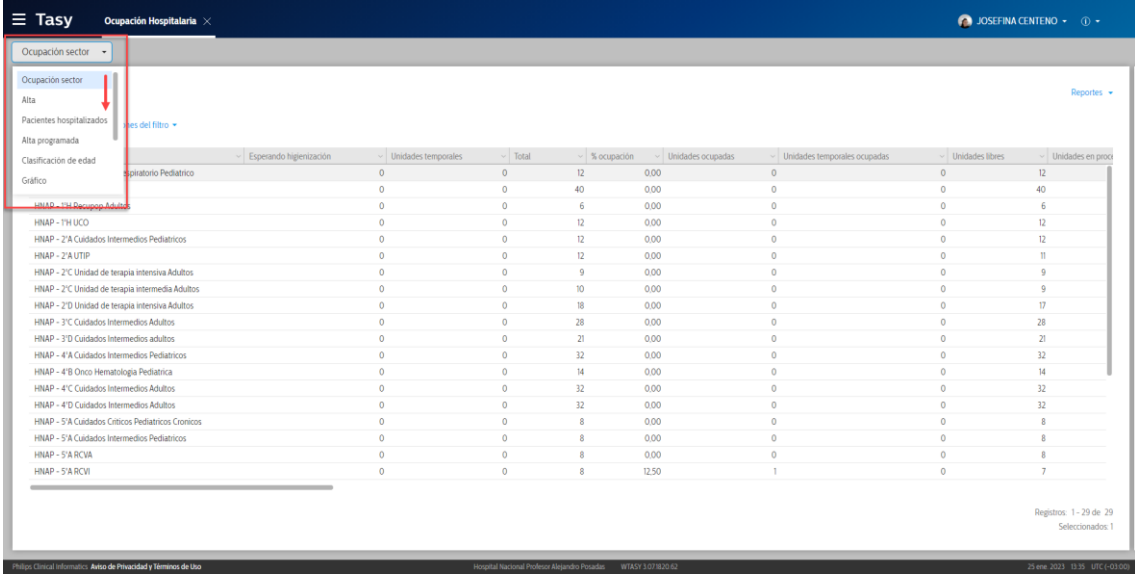

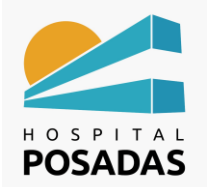

**MOVIMIENTO DE PACIENTES**

Haciendo doble click sobre algún sector el sistema abrirá el detalle de la ocupación del mismo, en el ejemplo vemos una sola cama ocupada para el sector del recuadro rojo en el margen superior izquierdo:

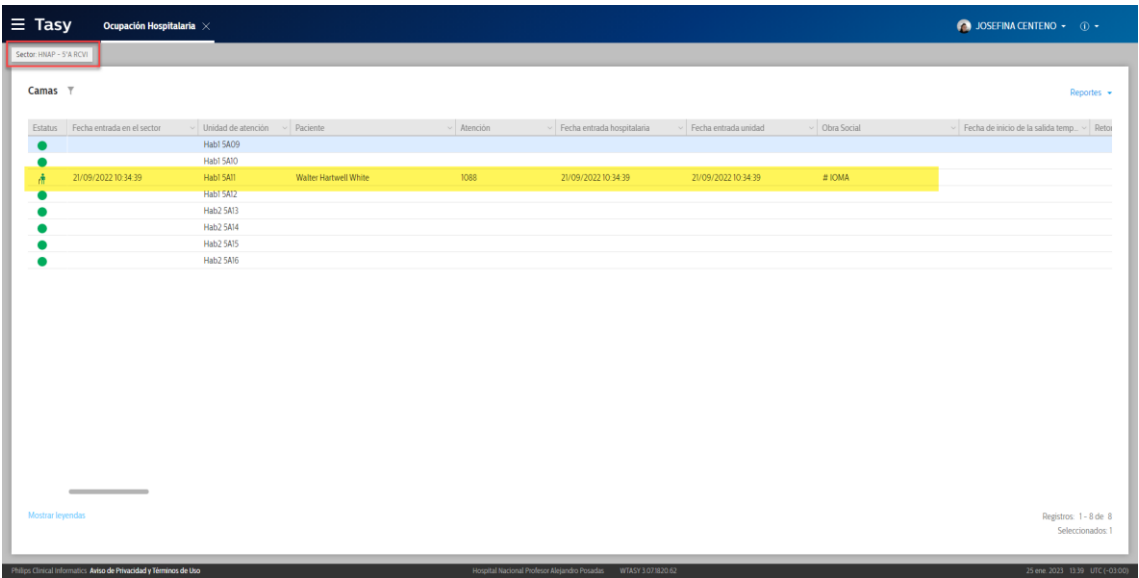

Haciendo click con el botón derecho del ratón ya sea sobre una cama libre o sobre una cama ocupada se abrirá el menú flotante con deferentes opciones según el caso y/o estado de la cama:

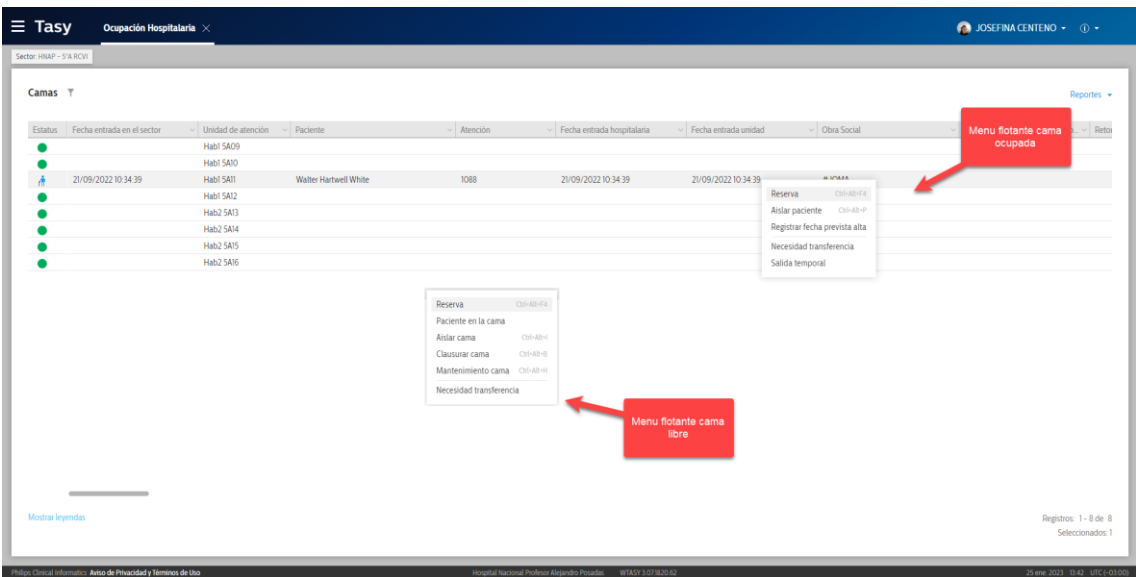